# **TELEFONISCHE EINWAHL**

Sie können sich auch telefonisch in ein Google Meet einwählen. Hierzu benötigen Sie die PIN welche Sie in Ihrer Einladung zum Google Meet erhalten haben.

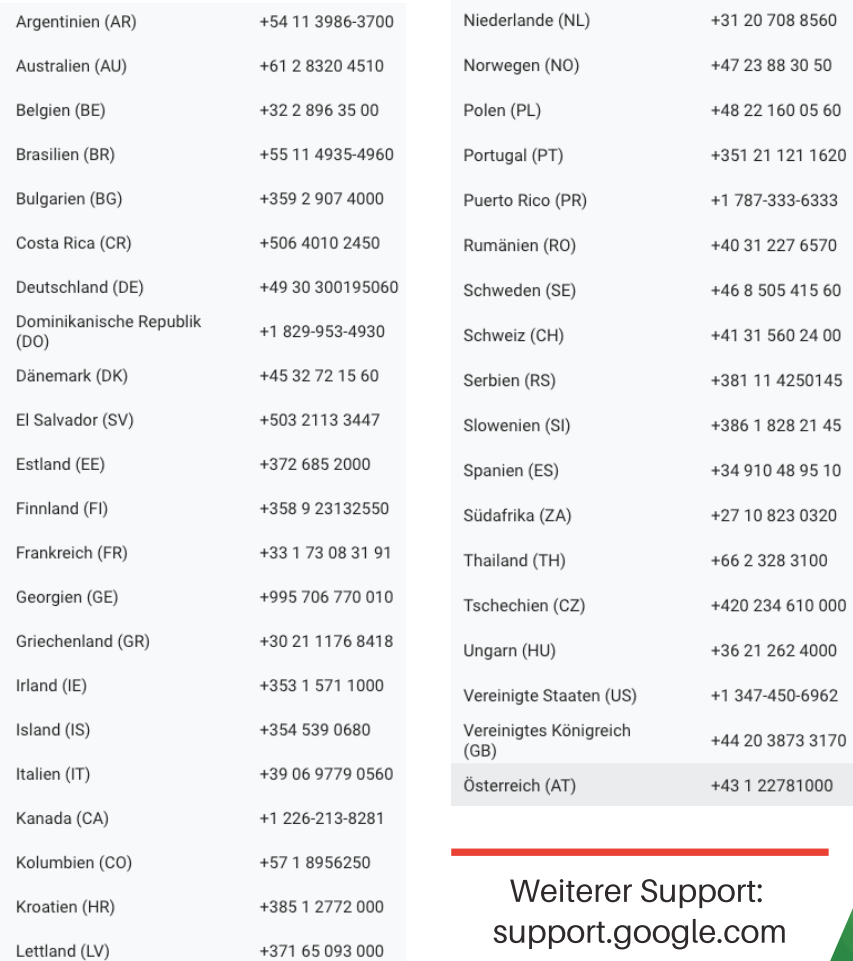

+370 5 204 6300

+352 27 87 05 00

+356 2778 1334

+64 9-888 9450

+505 7877 7977

Litauen (LT)

Malta (MT)

Luxemburg (LU)

Neuseeland (NZ)

Nicaragua (NI)

45

# **GOOGLE MEET**

# KURZANLEITUNG für unsere Kunden

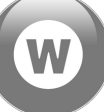

# **SIE WURDEN VON UNS ZU EINEM GOOGLE MEET EINGELADEN !**

Sehr geehrte Partner,

unser Unternehmen nutzt als Videokonferenzlösung "Google Meet" von Google und wir haben Sie zu einem solchen Eingeladen.

Damit Sie sich auch in dieser neuen, browserbasierten Videokonferenz schnell zurecht finden, stellen wir Ihnen diese Kurzanleitung gerne zur Verfügung.

Falls Sie Fragen oder Kommentare haben, zögern Sie bitte nicht Ihren Ansprechpartner in unserem Unternehmen zu Kontaktieren, wir helfen Ihnen gerne weiter!

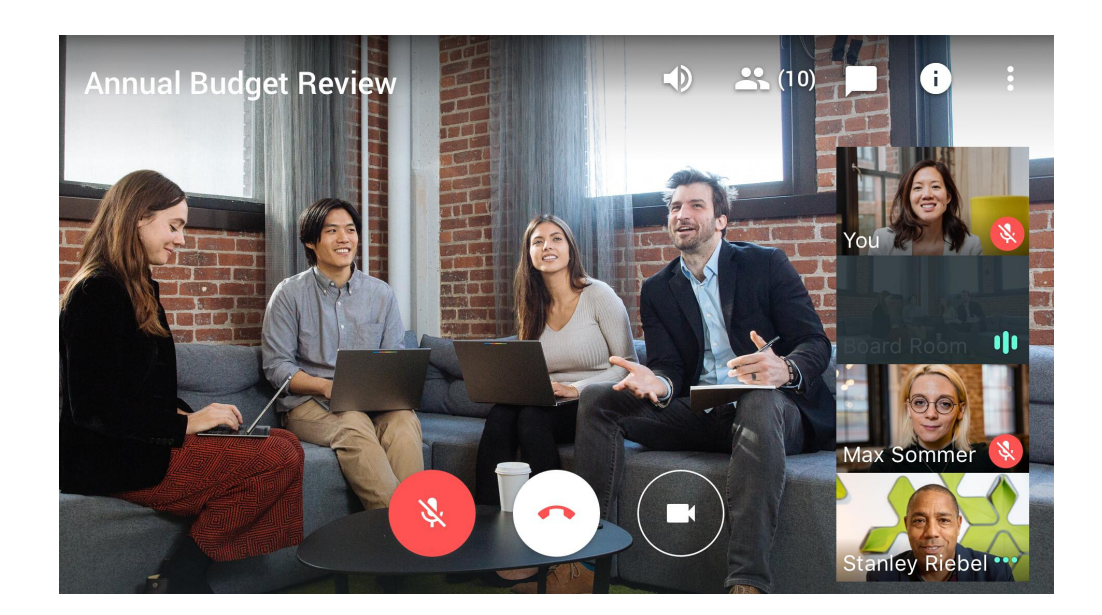

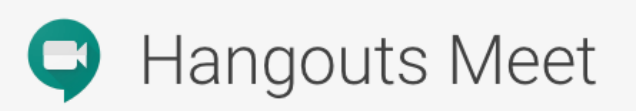

Videokonferenzen für Ihr Unternehmen

# **AN MEET TEILNEHMEN**

Sie nehmen an einem Google Meet teil, indem Sie auf den Link zur Teilnahme klicken oder Sie per Telefon teilnehmen.

Ansicht in Google Mail & G Suite:

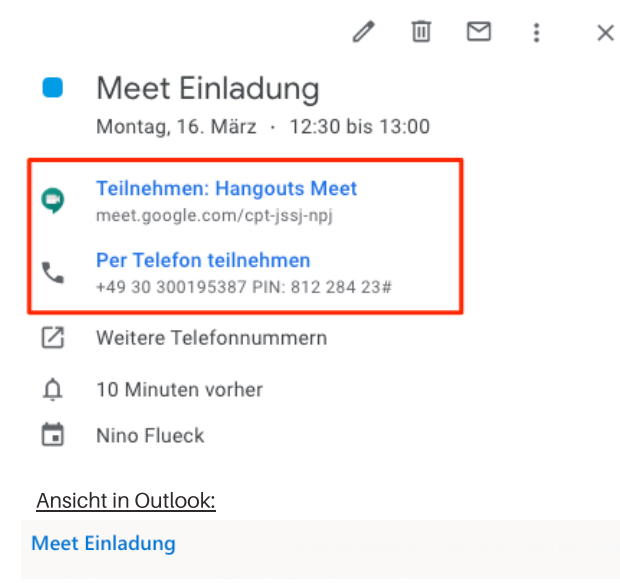

4 Mon 3/16/2020 6:30 AM - 7:00 AM

V No location has been added

 $\equiv$ Diesen Abschnitt der Beschreibung nicht bearbeiten

Dieser Termin enthält einen Videoanruf. Teilnehmen: https://meet.google.com/cpt-jssj-npj +49 30 300195387 PIN: 81228423# Weitere Telefonnummern anzeigen: https://tel.meet/cpt-jssj-npj?pin=1303637616121&hs=7 Wahlweise können Sie auch direkt die Google Meet Webseite (**meet.google.com**) aufrufen und sich dort mit der Meet-ID einloggen. Sie können hier auf die Eingabe der Bindestriche in Ihrer Meet-ID verzichten.

### Ansicht meet.google.com:

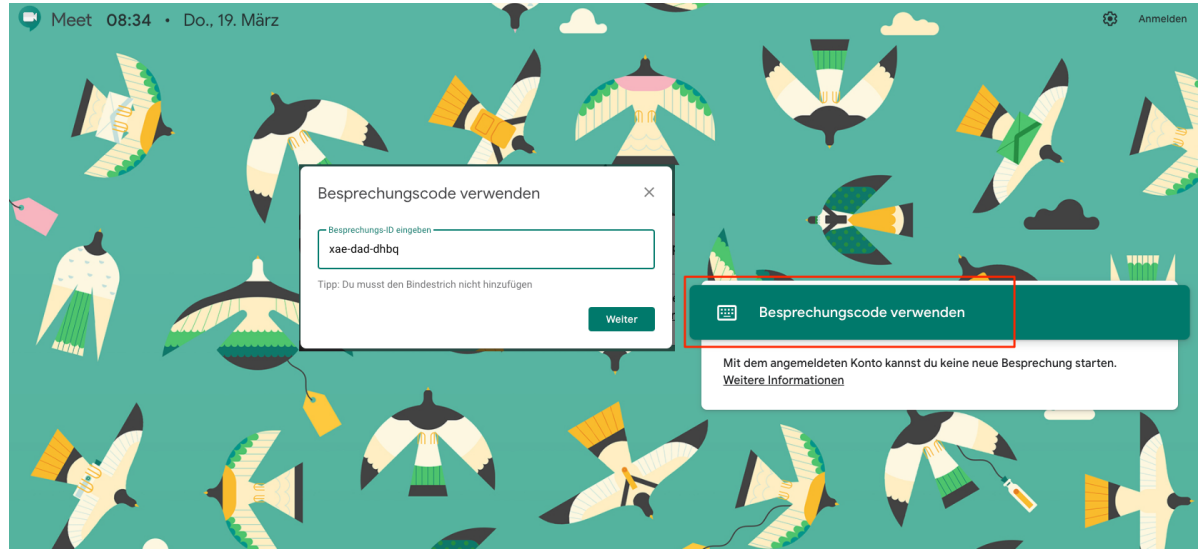

Google Meet funktioniert in allen gängigen Browsern, ohne eine Installation von dedizierter Software oder eines Plugins:

 $0<sup>2</sup>0<sup>0</sup>$ 

# **AN MEET TEILNEHMEN MEET EINSTELLUNGEN**

Nach der Eingabe Ihrer Meet-ID werden Sie auf die Google Meet Startseite weitergeleitet. Geben Sie hier Ihren Namen ein und erbitten Sie die Teilnahme.

Bevor Sie einem Meeting beitreten, können Sie Einstellungen treffen, z.B. die Kamera deaktivieren oder eine andere Sprach- und Soundquelle wählen über :.

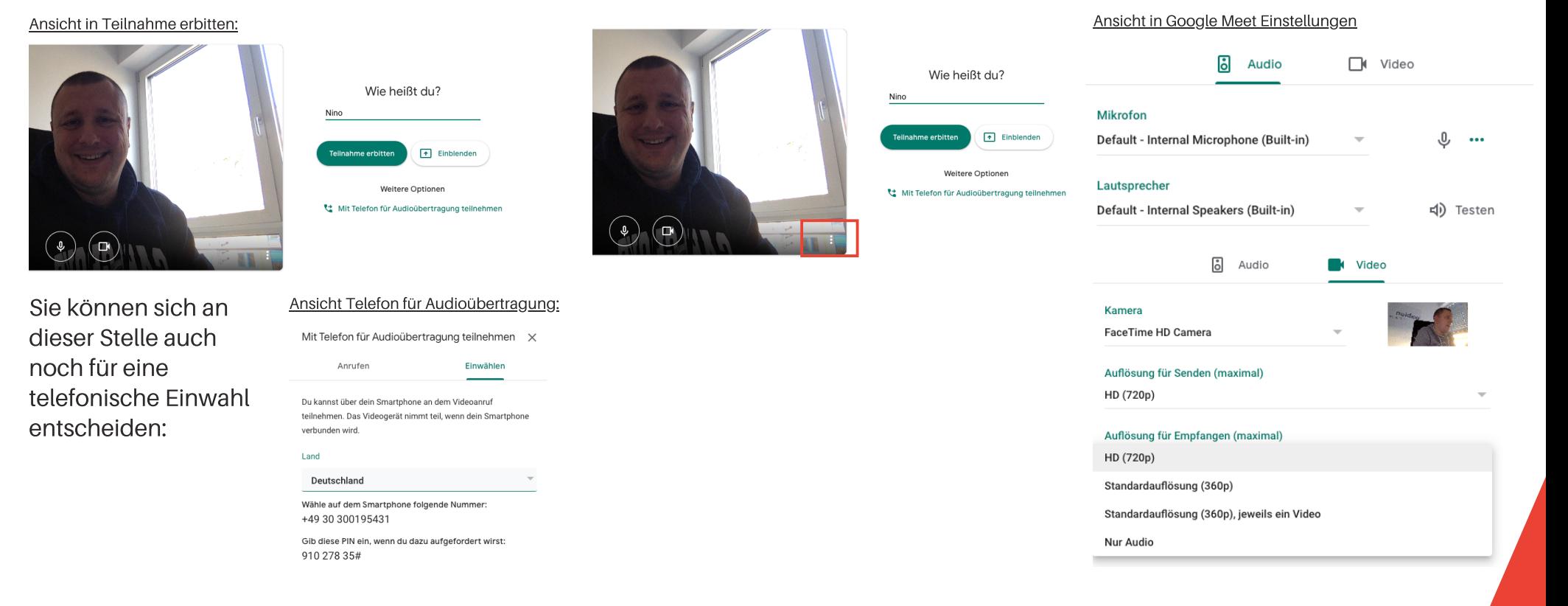

Unter Umständen erhalten Sie von Ihrem Browser folgenden Meldungen um die Nutzung des Mikrofons oder der Videokamera zu erlauben, die sollten Sie mit "Erlauben" oder "Allow" bestätigen.

**Block** 

 $\overline{\mathbf{x}}$ 

Allow

## Google Meet die Verwendung von Kamera und Mikrofon erlauben

 $\cdot$  $\overline{\phantom{a}}$ Google Meet benötigt Zugriff auf deine Kamera und das Mikrofon, damit andere Teilnehmer dich sehen und hören können. Du wirst von Google Meet in jedem Browser und auf jedem Computer aufgefordert, diese Entscheidung zu bestätigen

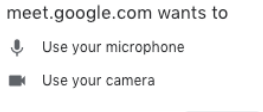

# **DIE MEET OBERFLÄCHE**

Die Meet Oberfläche ist einfach gestaltet und bietet Ihnen einen komfortablen Zugriff rund um die Steuerung eines Google Meets.

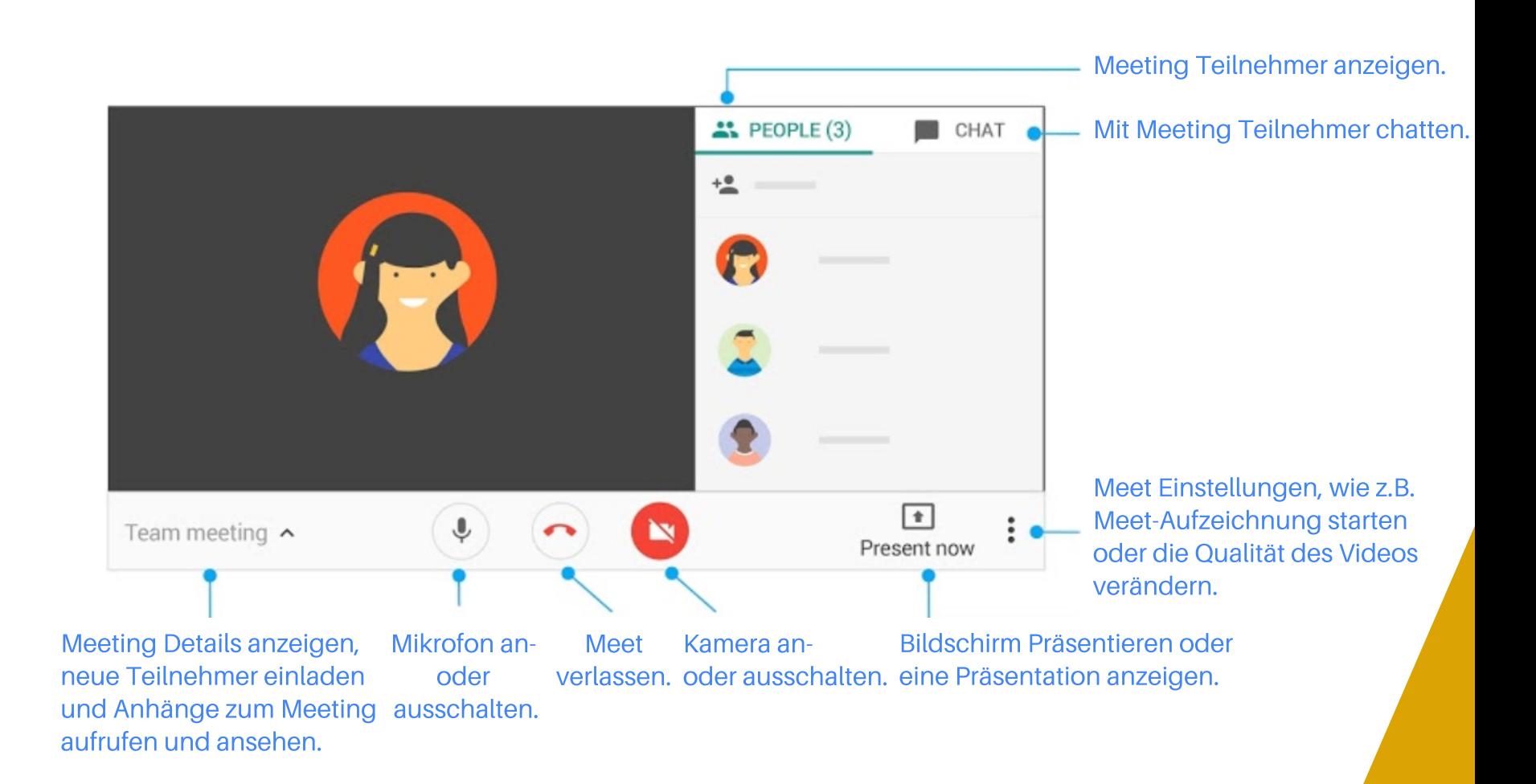